Problem: How do I use Windows to format a Verbatim flash drive to NTFS?

Solution: Select the operating system type you are using.

**[Windows 7 / Vista](#page-0-0) Windows XP** 

## **Windows 7 / Vista**

<span id="page-0-0"></span> $\Delta$ Top  $\Delta$ Top  $\Delta$ Top  $\Delta$ Top  $\Delta$ 

#Note: Formatting the drive erases all the information stored on the drive. Step 1: Connect the drive to a Windows 7 or Windows Vista computer. Step 2: Right click Computer and click Manage to open Computer Management.

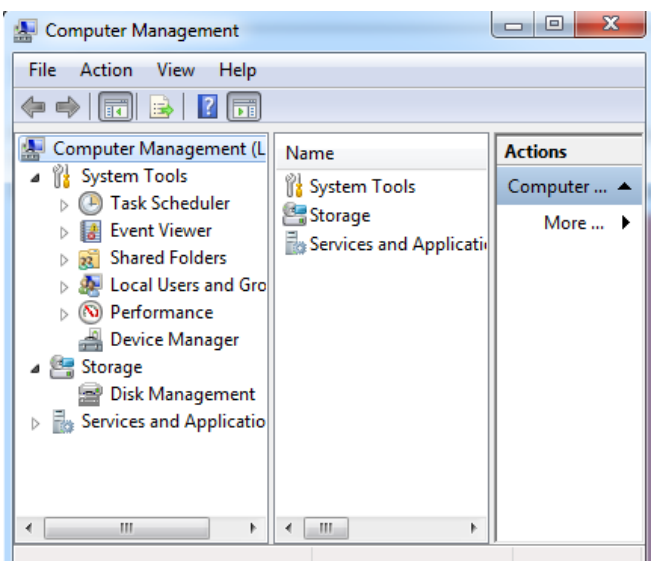

Step 3: Left-click Device Manager, double-click on Disk Drive to expand it. Right click on the Verbatim drive and click properties.

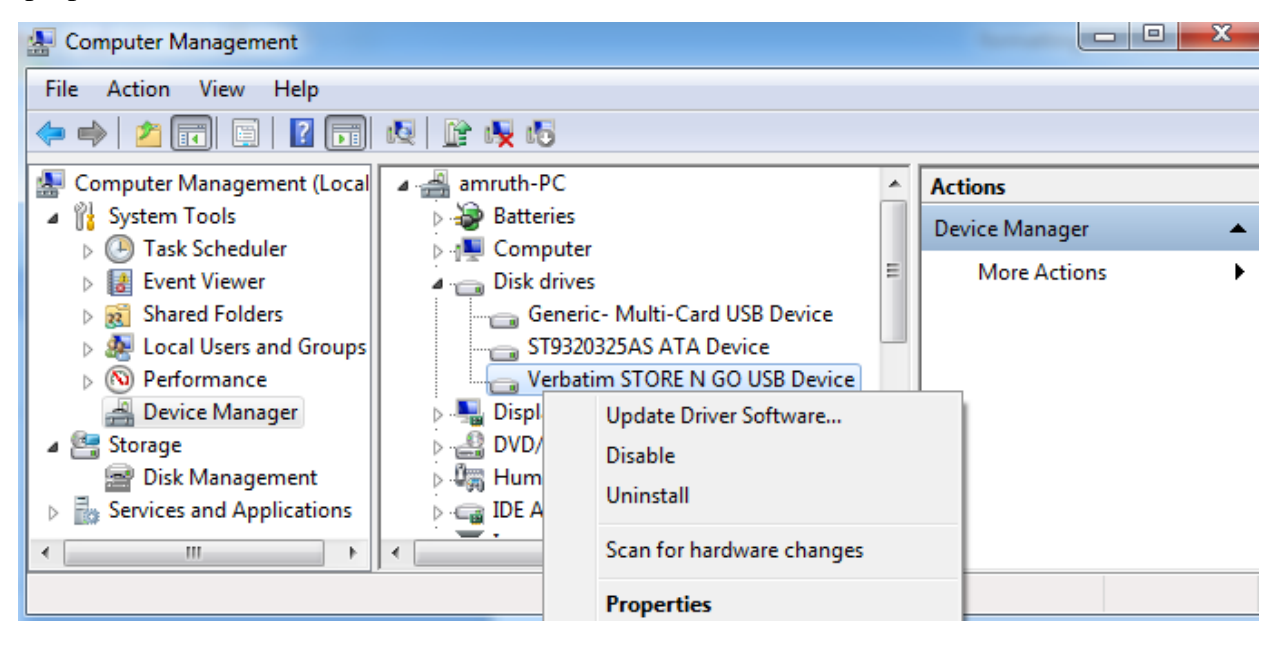

Step 4: Under the Properties window select the Policies tab.

Step 5: By default the option to optimize for quick removal will be active. Select optimize for performance and click OK.

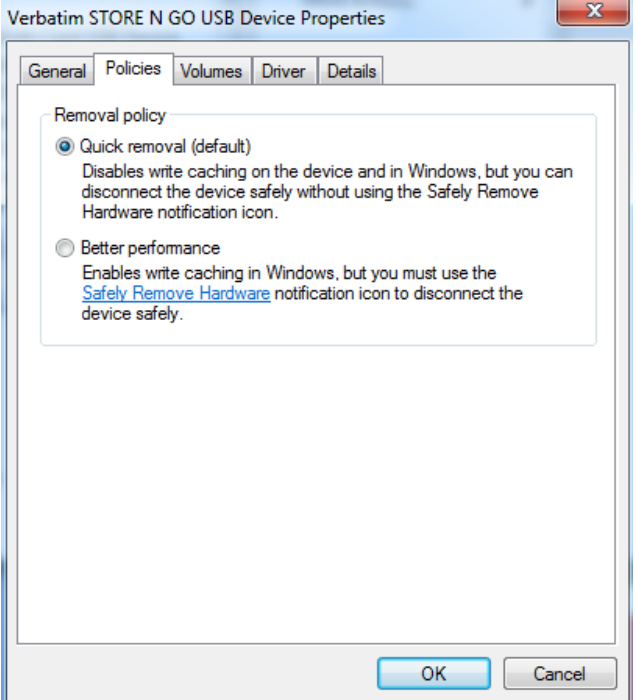

Step 6: On the left pane click on Disk Management.

Step 7: On the right pane right click on the Verbatim flash drive and select Format.

Step 8: On the format screen select the file system as NTFS and check the option "Perform quick format" and click OK.

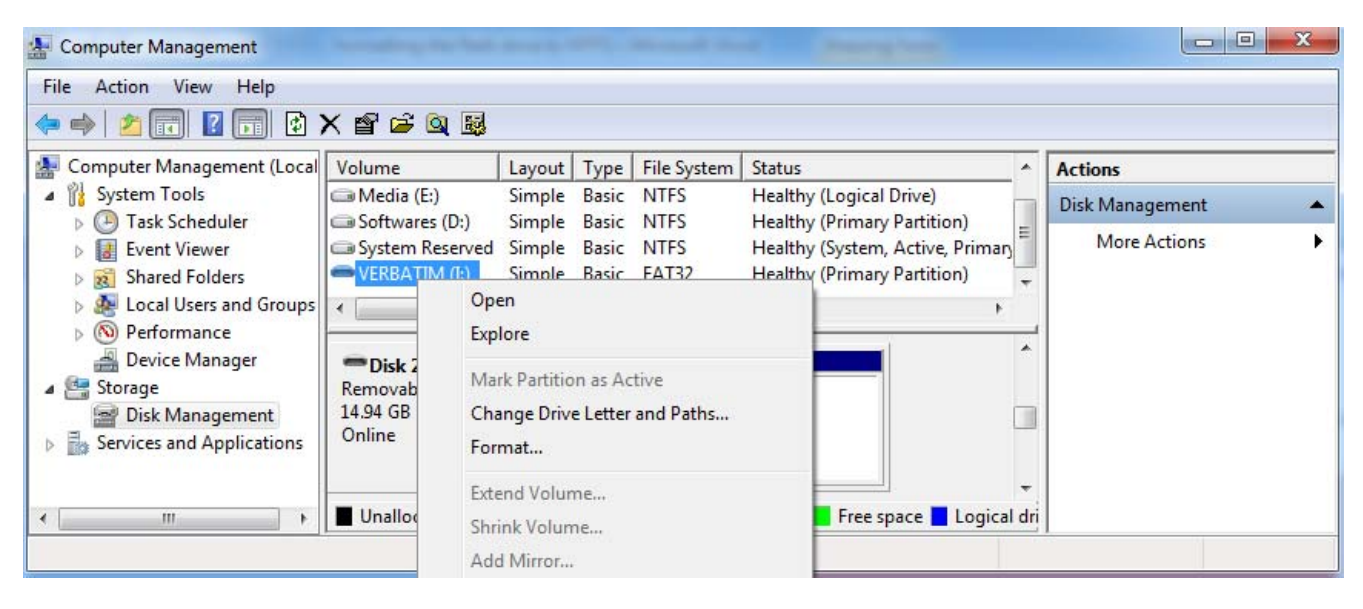

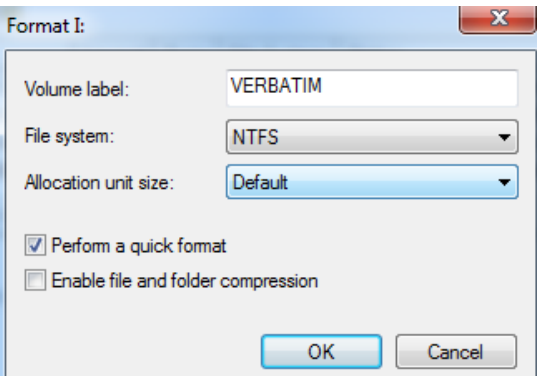

## **Windows XP**

#Note: Formatting the drive erases all the information stored on the drive

Step 1: Connect the drive to a Windows XP computer.

Step 2: Right-click My Computer and click Manage to open Computer Management.

Step 3: Left-click Device Manager, double-click on Disk drives to expand it. Right-click on the Verbatim drive and click Properties.

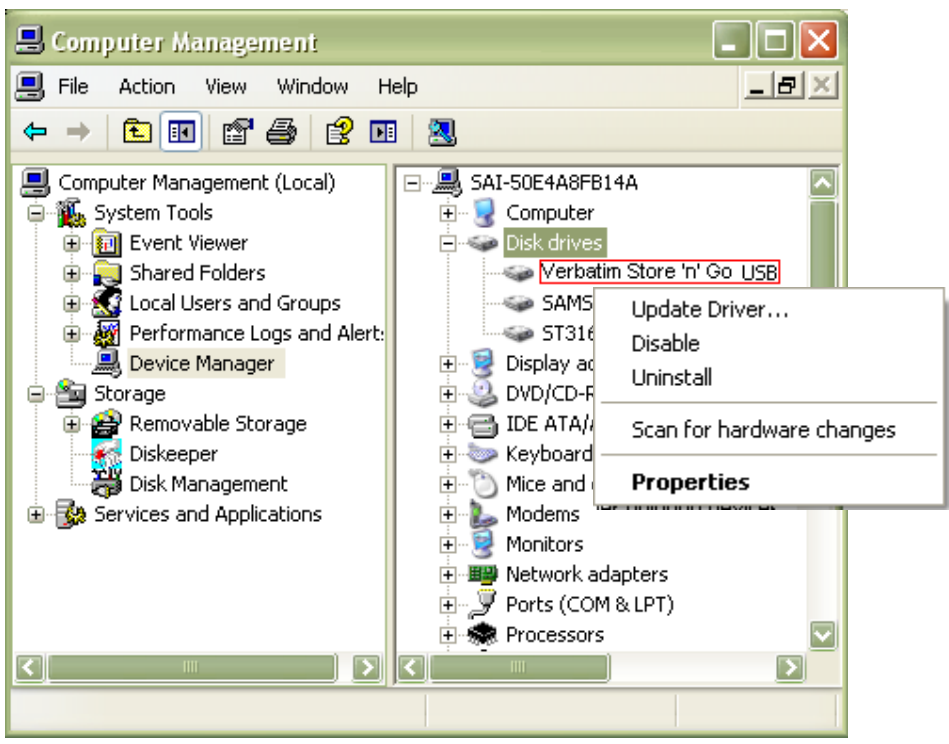

Step 4: Under the Properties window select the Policies tab.

Step 5: By default the option "Optimize for quick removal" will be active. Select "Optimize for performance" and click OK.

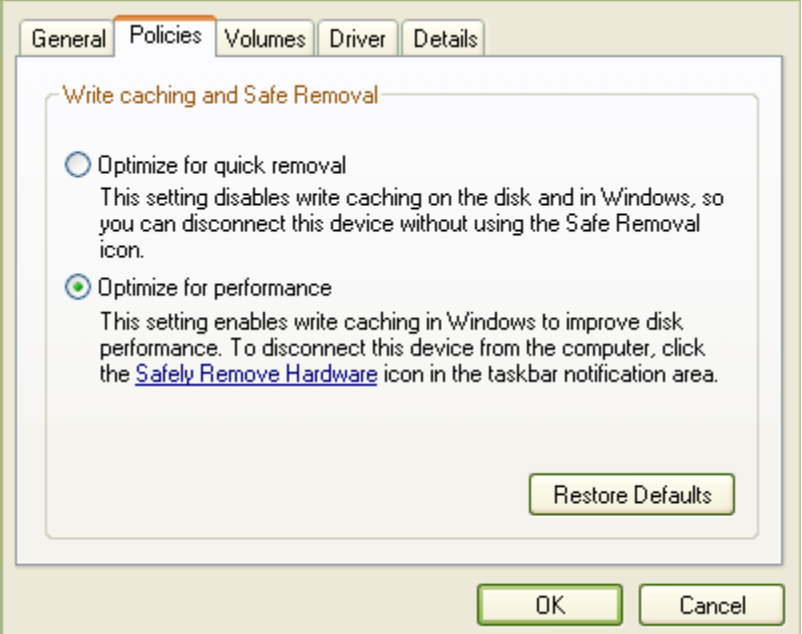

от се примерен на селото на селото на селото на селото на селото на селото на селото на <mark>АТор</mark> Селото на Селото

Step 6: On the left pane click on Disk Management.

Step 7: On the right pane right-click on the Verbatim flash drive and select Format.

Step 8: On the format screen select the file system as NTFS and check the option "Perform a quick format" and click OK.

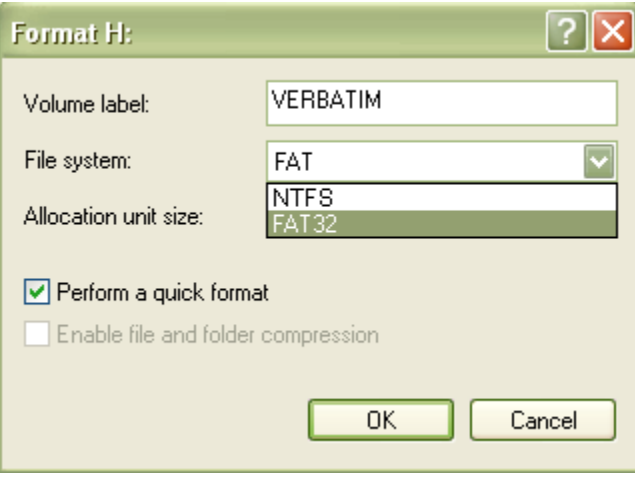